## Instrukcja prowadzenia zajęć hybrydowych - Sala 44 w budynku W

- 1. Włącz komputer stacjonarny.
- 2. Uruchom projektor przez panel AMX znajdujący się na ścianie przy tablicy, przytrzymując dłuższy czas przycisk "PROJ ON".
- 3. Zaloguj się na swoje konto SGH.

Po zalogowaniu automatycznie uruchamia się oprogramowanie kamery OBSBOT

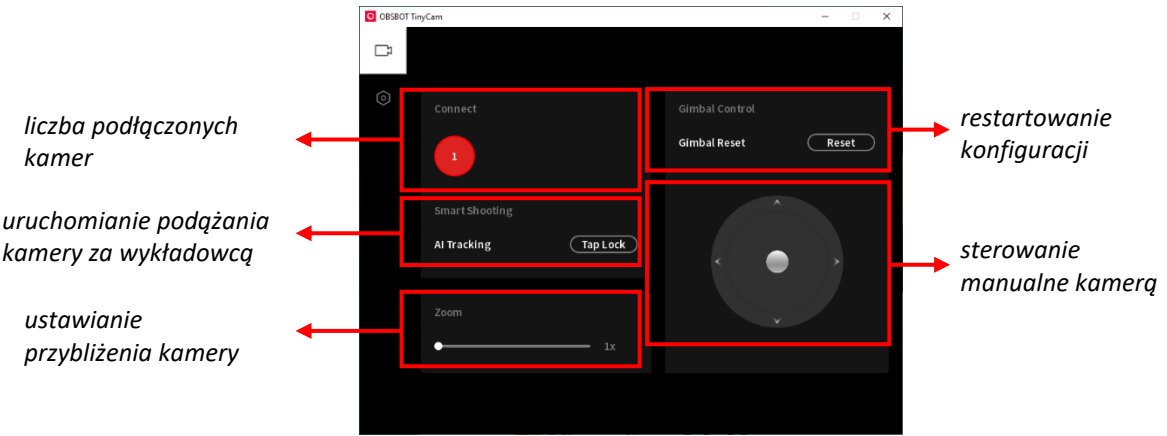

oraz przy pierwszym logowaniu się na komputer stacjonarny w danej sali instalowana jest aplikacja MS Teams (na pulpicie pojawia się odpowiedni skrót).

- 4. Zaloguj się do aplikacji MS Teams.
- 5. Uruchom spotkanie (dołączając do spotkania uruchom kamerę i mikrofon). Udostępnij ekran podstawowy lub okno innej aplikacji, które ma być prezentowane w aplikacji MS Teams.

## Podczas spotkania **nie korzystaj** z udostępniania treści w PowerPoint Live.

- 6. W przypadku konieczności chwilowego wyciszenia mikrofonu skorzystaj z właściwej opcji znajdującej się w oknie Teams **Lub dzielnich naciśnij przycisk wyciszania** mikrofonu znajdujący się na urządzeniu Jabra (po wyciszeniu urządzenie Jabra jest podświetlone czerwonymi diodami).
- 7. Po zakończeniu zajęć rozłącz spotkanie korzystając z przycisku "Zakończ" znajdującego się w oknie spotkania  $\bullet$  <sup>Zakończ</sup> zakończenie na zestawie na zestawie głośnomówiącym Jabra znajdującym się na biurku.
- 8. Wyłącz projektor przez panel AMX znajdujący się na ścianie przy tablicy, przytrzymując dłuższy czas przycisk "PROJ OFF".
- 9. Zamknij komputer.

## Prowadzenie zajęć z wykorzystaniem własnego laptopa

- 1. Zaloguj się na swoje konto SGH do komputera stacjonarnego znajdującego się w Sali.
- 2. Dołącz do zaplanowanego spotkania w aplikacji MS Teams na komputerze stacjonarnym. Pozostaw zmaksymalizowane okno spotkania na ekranie głównym, którego obraz powielony jest na rzutnik.
- 3. Dołącz do tego samego zaplanowanego spotkania w aplikacji MS Teams za pomocą własnego laptopa. Podczas dołączania do spotkania wybierz opcję dołącz to urządzenie. Laptop podłącz z wyłączonymi: dźwiękiem (mikrofon i głośniki) oraz kamerą.
- 4. W aplikacji MS Teams uruchomionej na laptopie udostępnij prezentację lub inne źródła uzupełniające treść wykładu.

Zespół Centrum Otwartej Edukacji zachęca do umawiania się na indywidualne lub grupowe szkolenia instruktażowe z obsługi sal hybrydowych. Prosimy o kontakt za pośrednictwem wiadomości email na adres [coe@sgh.waw.pl.](mailto:coe@sgh.waw.pl)